## **Инструкция для учителей-предметников по проверке письменной домашней работы учащихся в ИСОУ «Виртуальная школа»**

**1.** Открыть раздел **Учебный журнал** и выбрать нужный вам класс.

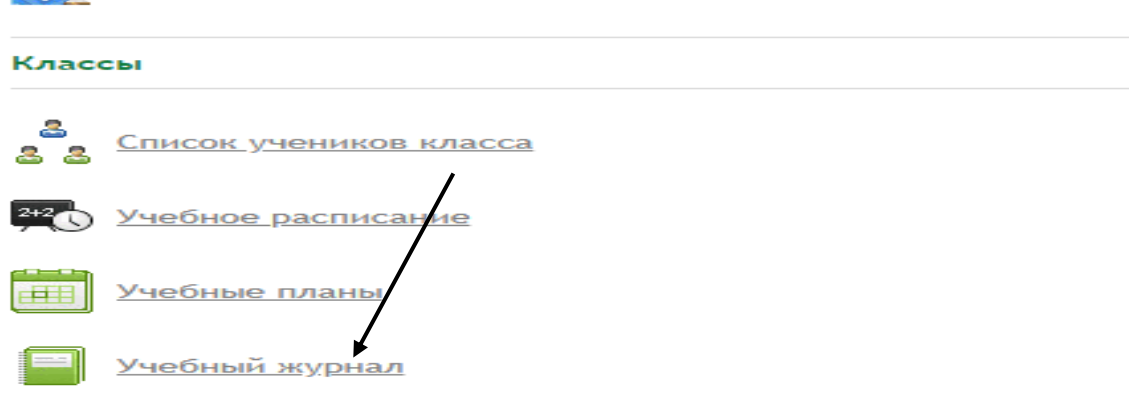

**2.** Выбрать урок, **соответствующий той дате, когда задавалось письменное домашнее задание.**

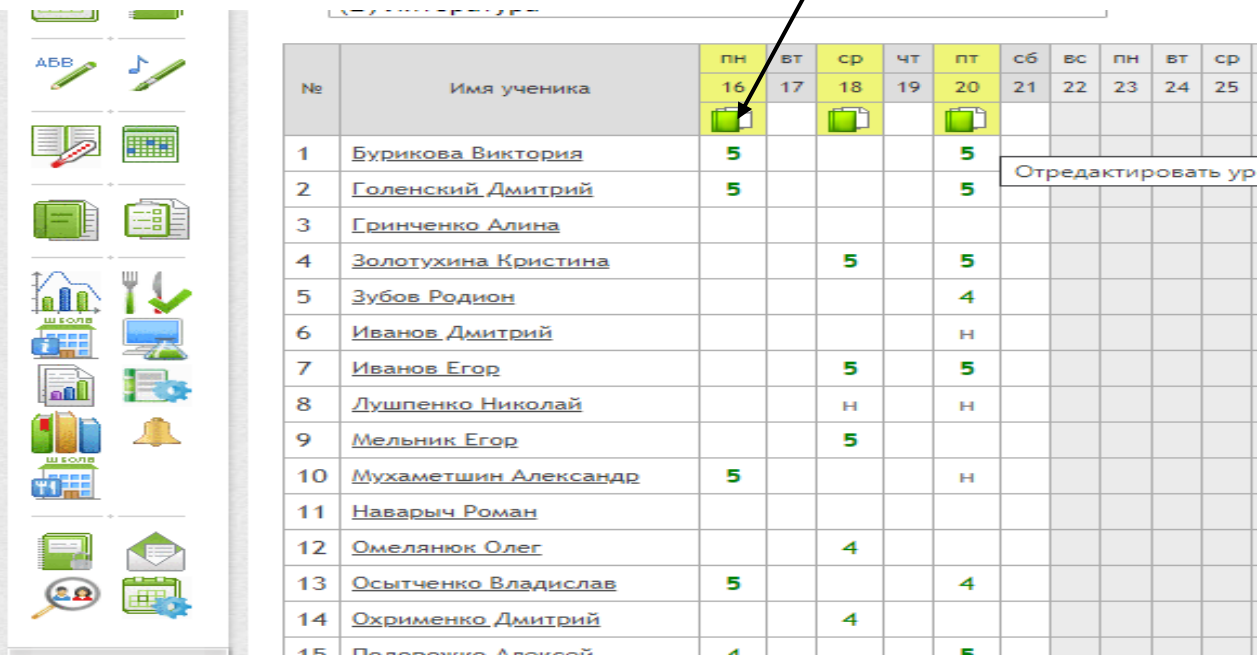

**3.** В открывшемся окне **«Редактирование урока»** выбрать ссылку **Перейти к просмотру домашнего задания.**

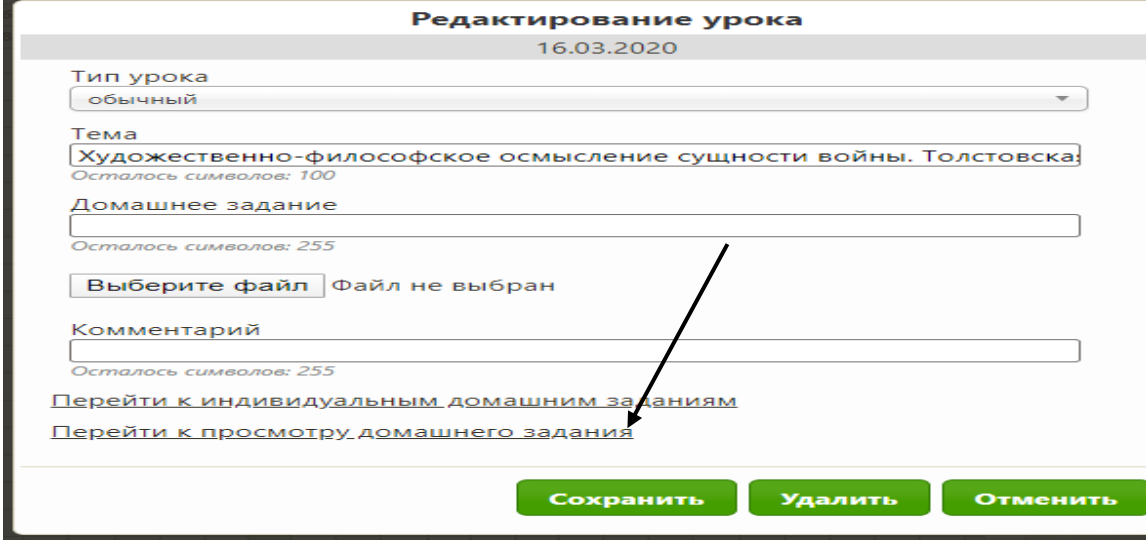

4. Откроется окно **Просмотр домашнего задания** со списком класса, где напротив фамилии каждого ученика, выполнившего письменную домашнюю работу, будет отмечен прикреплённый им файл.

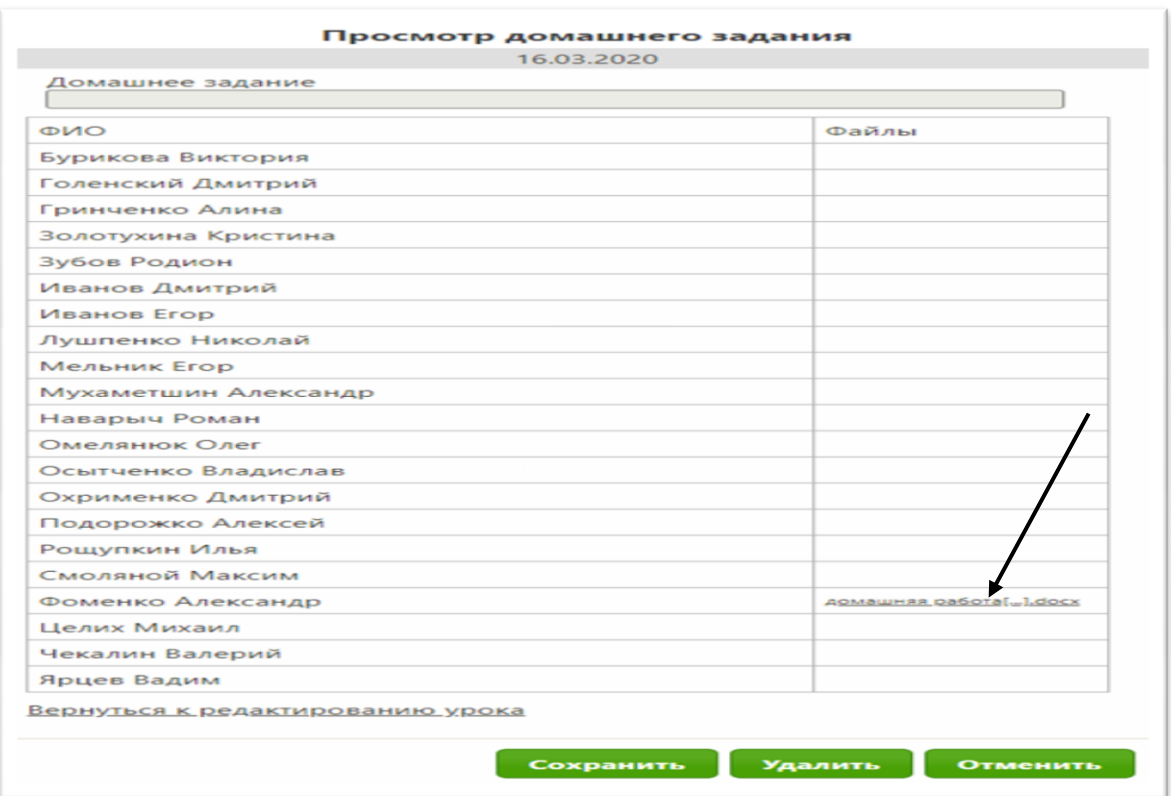

- 5. При **щелчке на название файла** откроется документ с домашней работой учащегося для проверки, который вы можете сохранить в нужной папке и распечатать.
- 6. Чтобы выйти из раздела **Просмотр домашнего задания,** нужно выбрать ссылку **Вернуться к редактированию урока** и нажать кнопку **«Отменить».**

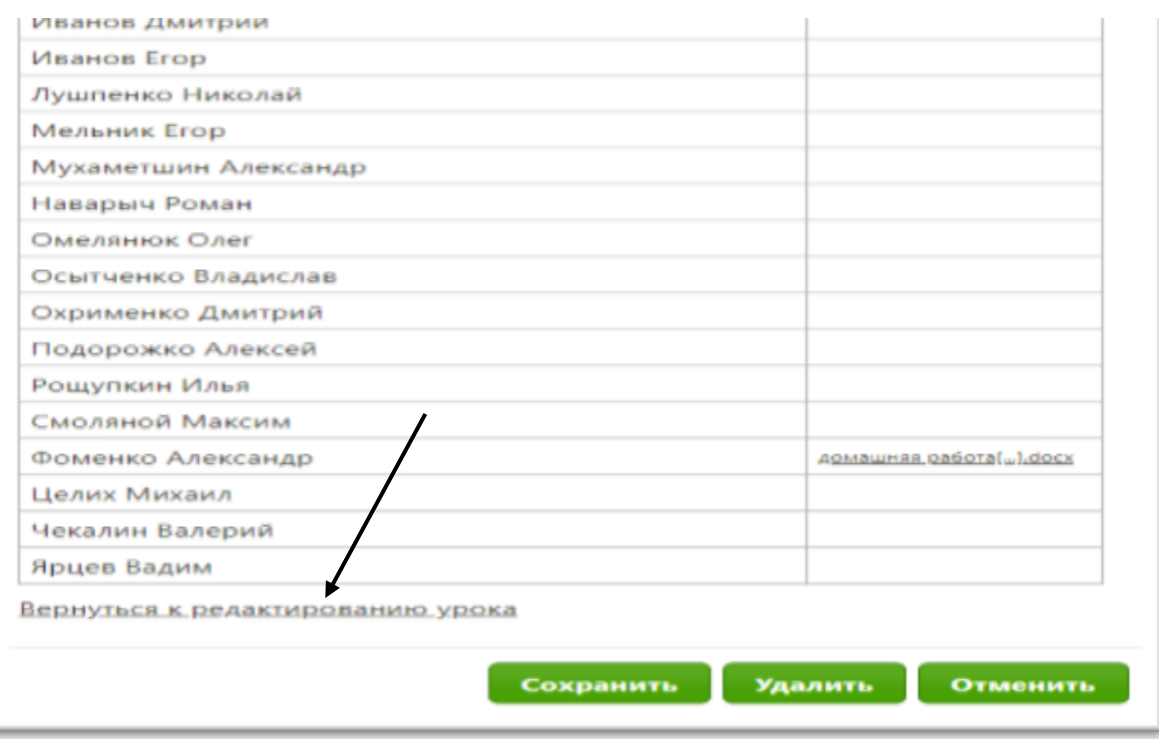